◎ログインの種類について

RefWorks のログイン方法は 2 通りあります。大まかな流れは以下の通りです。

- ① ID 認証 毎回ログイン時に V-Campus ID/PW を入力する
- ② SSO/SAML2 認証(シボレス認証) 初回時に認証用アカウント設定を行う → 毎回ログイン時に所属機関「Rikkyo University」を選択する
- ◎ログイン方法

それぞれのログイン方法は以下の通りです。

① ID 認証

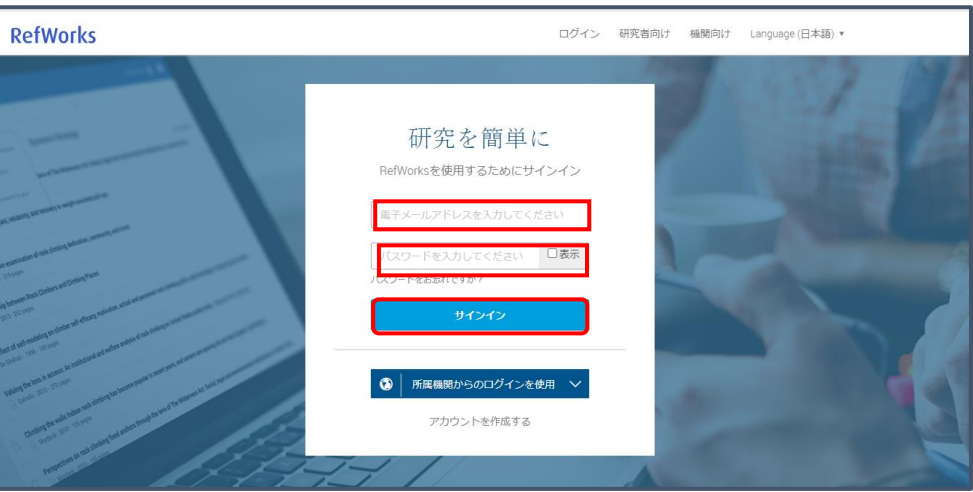

V-Campus メールアドレスと、その Password 又は RefWorks アカウント作成で設定 した Password を入力 → 「サインイン」を入力

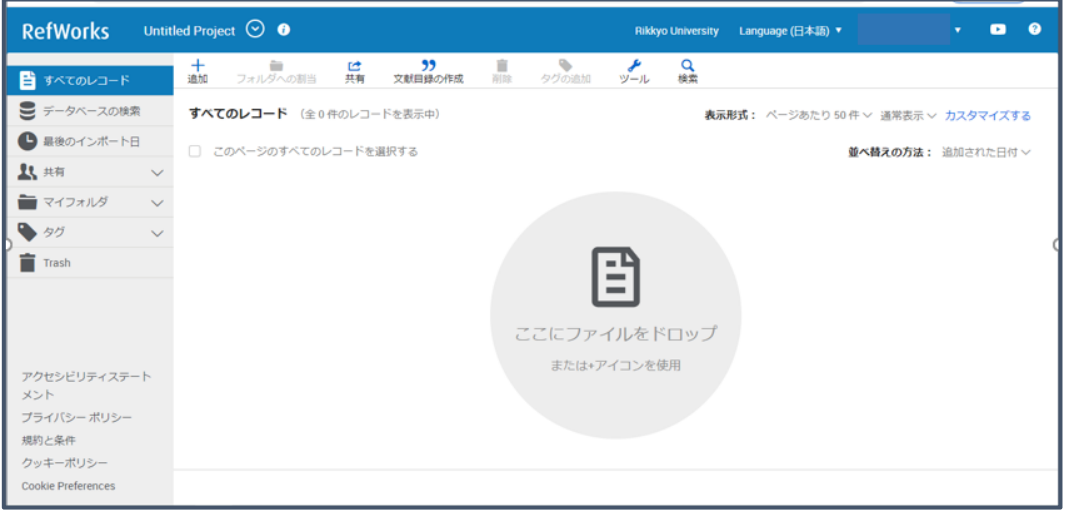

RefWorks の初期画面が表示

## ② SSO/SAML2 認証(シボレス認証) (※)の画面は初回時の設定のみ必要

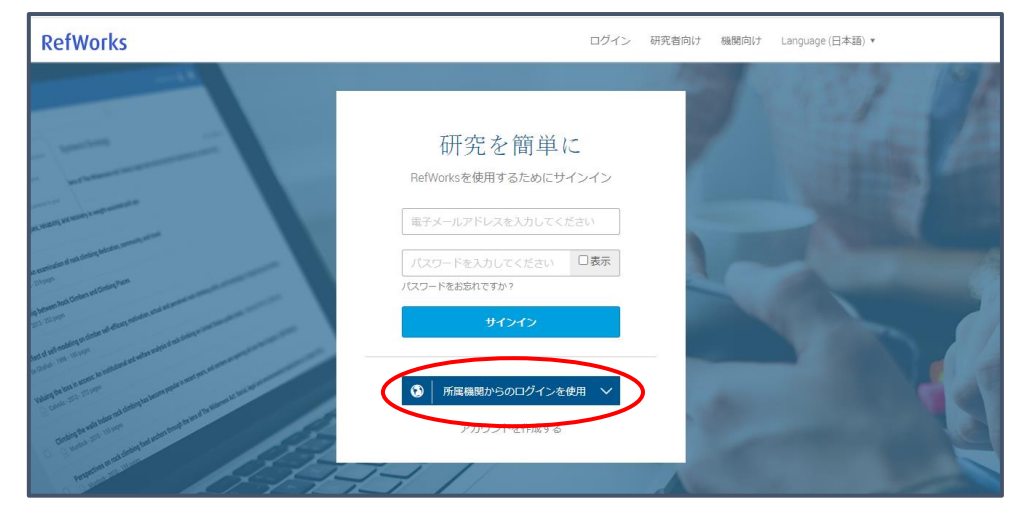

「所属機関からのログインを使用」をクリック

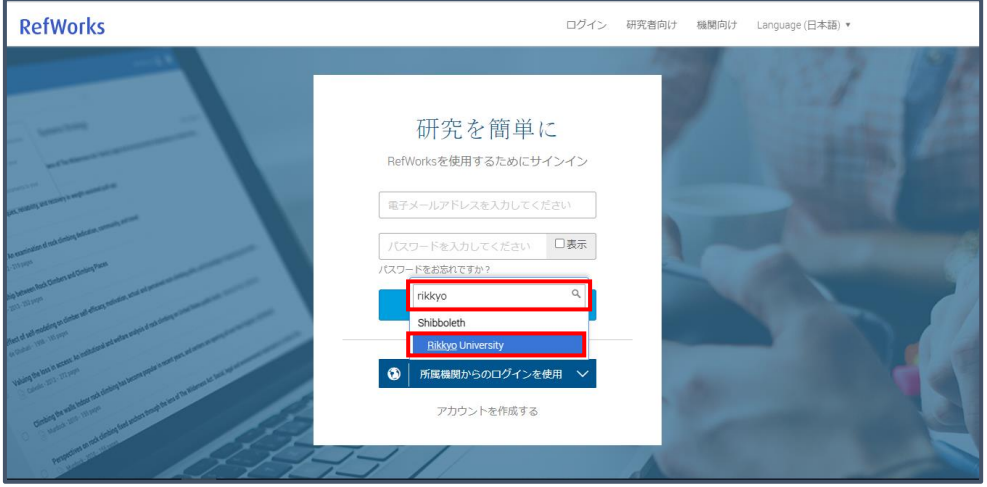

検索ボックスに「rikkyo」を入力 → プルダウンから「Rikkyo University」を選択

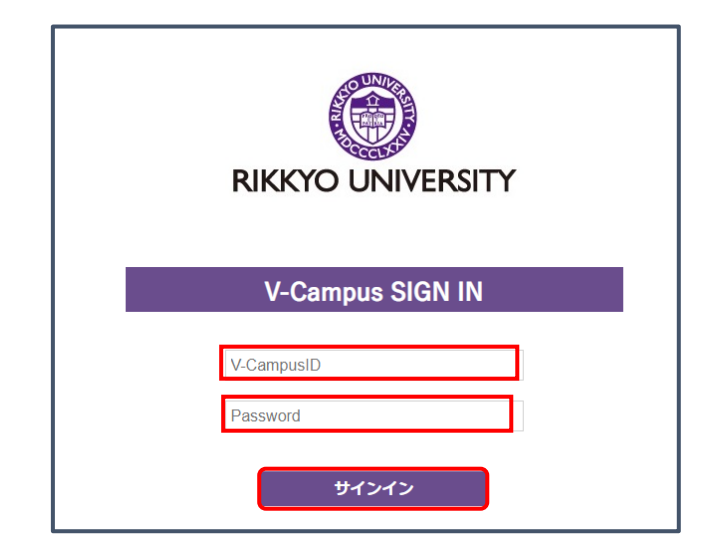

V-CampusID と、その Password 又は RefWorks アカウントを作った時に設定した Password を入力 → 「サインイン」をクリック

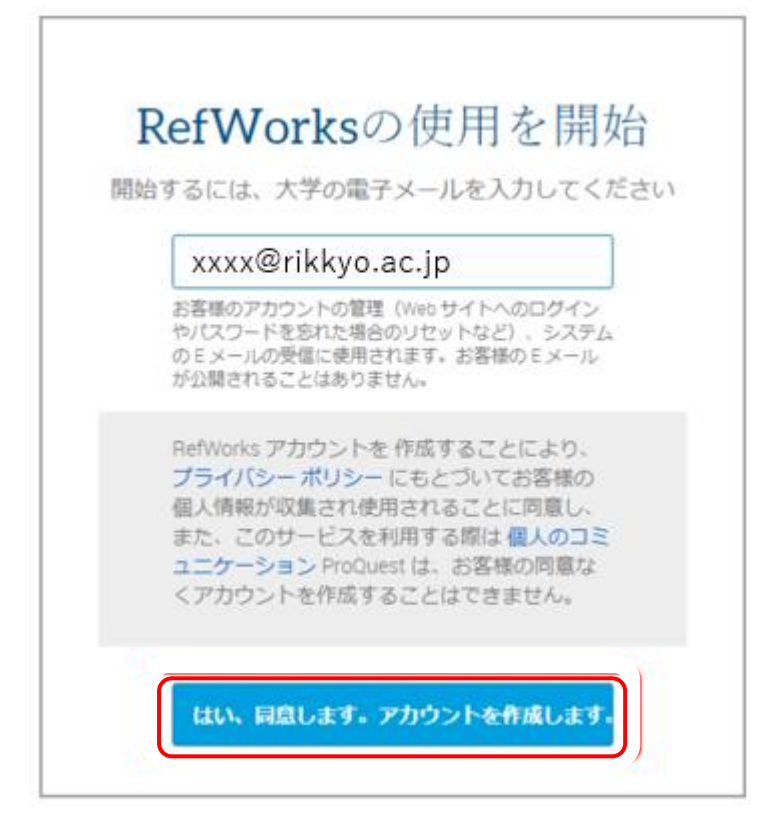

V-Campus メールアドレスを入力 → 「はい、同意します。アカウントを作成しま す。」をクリック

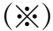

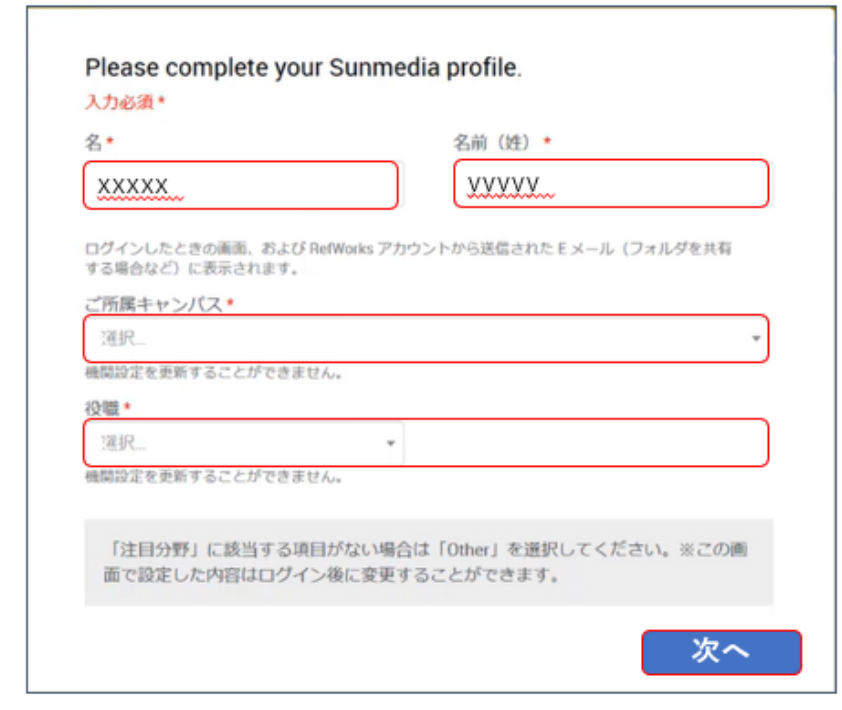

氏名を入力し、該当内容選択 → 「次へ」をクリック

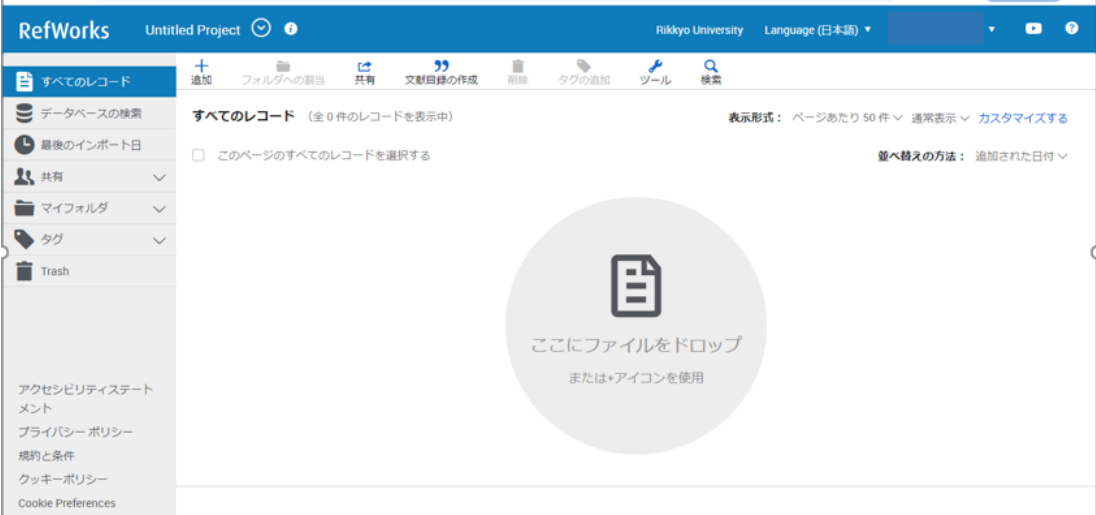

RefWorks の初期画面が表示